## **Сечение короба**

Данная функция может временно работать некорректно!

Чтобы создать один или несколько **скошенных углов** у короба:

- 1. выделите короб;
- 2. правой клавишей мыши кликните по нему, выберите в контекстном меню «**Свойства короба**»;
- 3. в открывшемся окне напротив поля «**Сечение короба**» нажмите кнопку «**Задать**»:

Сечения короба Задать

4. в открывшемся окне задайте параметры отступа: высота короба на указанной стороне и расстояние отступ, с которого начинается скос:

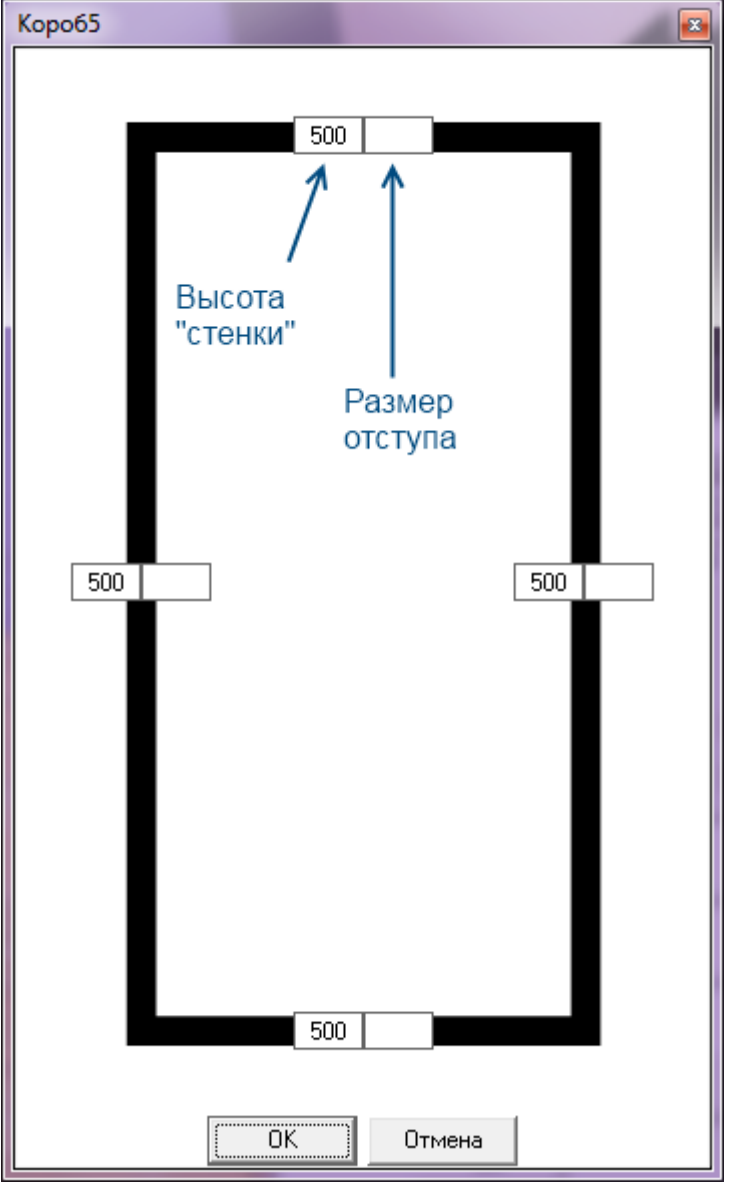

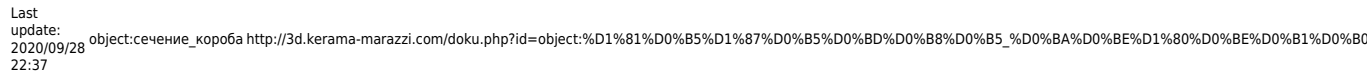

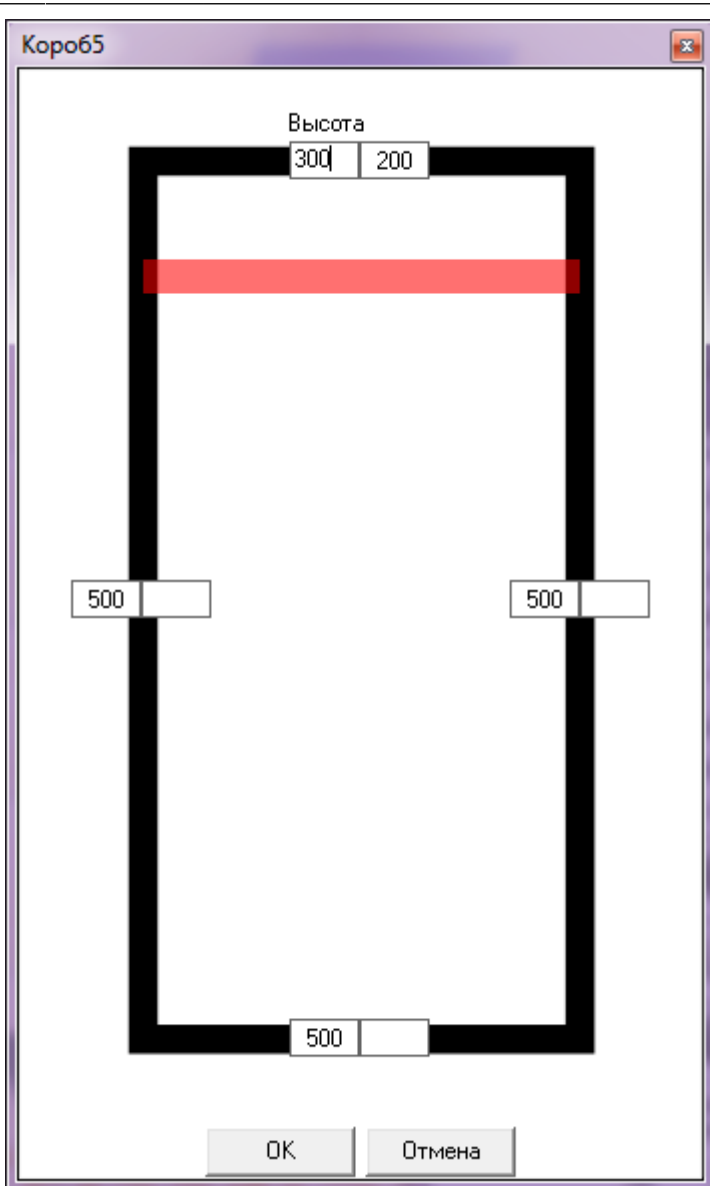

Вне зависимости от того, какая поверхность выделена, сечения короба применяется к условному потолку короба.

Результат:

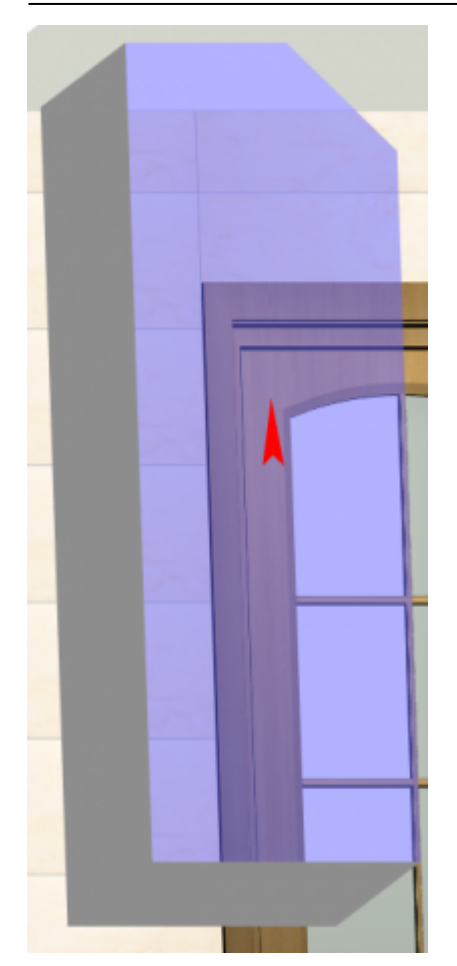

From: <http://3d.kerama-marazzi.com/>- **KERAMA MARAZZI 3D**

Permanent link:<br>http://3d.kerama-marazzi.com/doku.php?id=object:%D1%81%D0%B5%D1%87%D0%B5%D0%BD%D0%B8%D0%B5\_%D0%BA%D0%BE%D1%80%D0%BE%D0%B0%B0%B0%B0%B0<br>http://3d.kerama-marazzi.com/doku.php?id=object:%D1%81%D0%B5%D1%87%D0%B5

Last update: **2020/09/28 22:37**

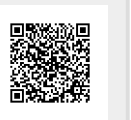